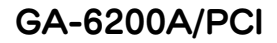

セットアップガイド

ご利用の内蔵グラフィックは以下の手順で無効にしてください。

- 2. 本製品に添付の CD-ROM をドライブ に入れます。
- 3.「GA-6200A/PCI ドライバ」を クリックします。

4. 画面の指示に従ってドライバをインス トールしてください。

- 4. パソコンのカバーを閉めます。
- 5. ディスプレイケーブルを本製品に接続します。 ※本製品以外のディスプレイコネクタに間違って
- 接続しないように注意してください。

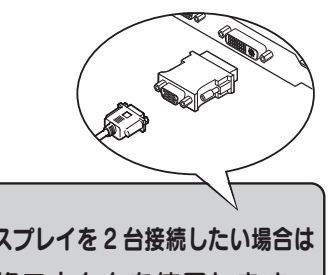

1.Windows を起動します。 デバイスマネージャを開き、 「NVIDIA GeForce6200」が表示されている ことを確認します。

> 白…鳳 ディスプレイ アダプタ

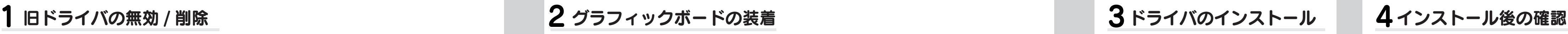

添付の DVI-RGB 変換コネクタを使用します。 アナログ RGB ディスプレイを 2 台接続したい場合は

M-MANU200395-03

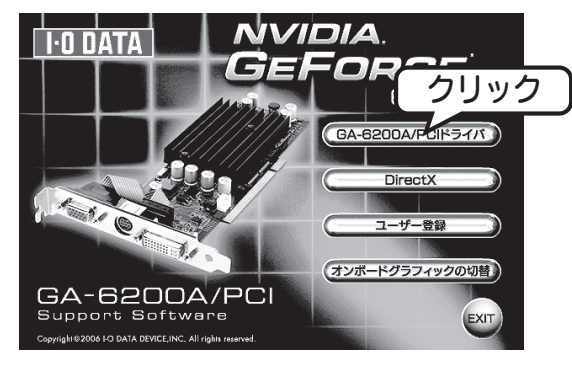

## ※以下の画面が表示された場合にはキャンセル をクリックしてください

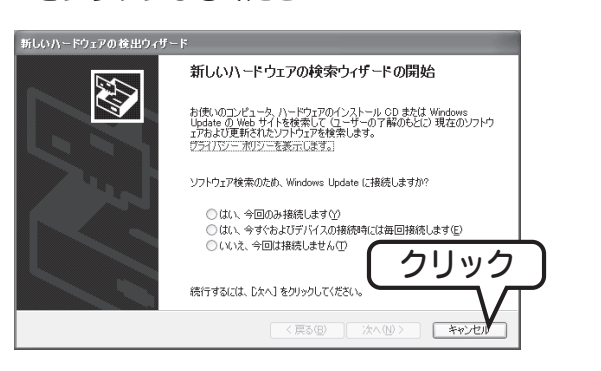

- 2. 以前のグラフィックボードが取り外し可能 であれば、取り除きます。
- 3. ヒートシンクを持たずに本製品の基板側面を 持ってパソコンの PCI スロットにしっかりと 装着します。

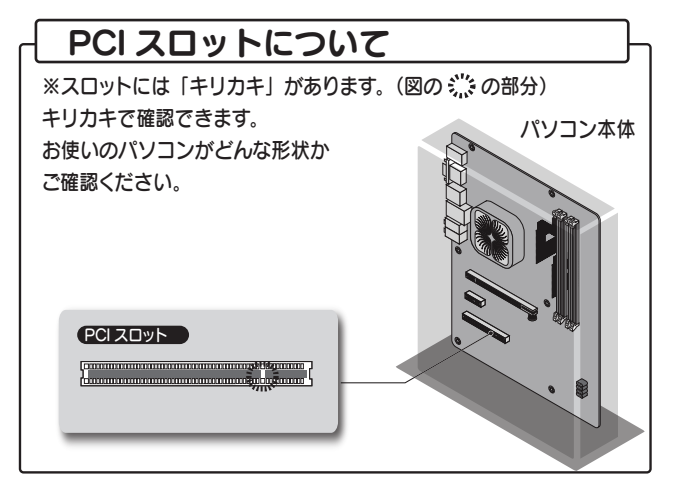

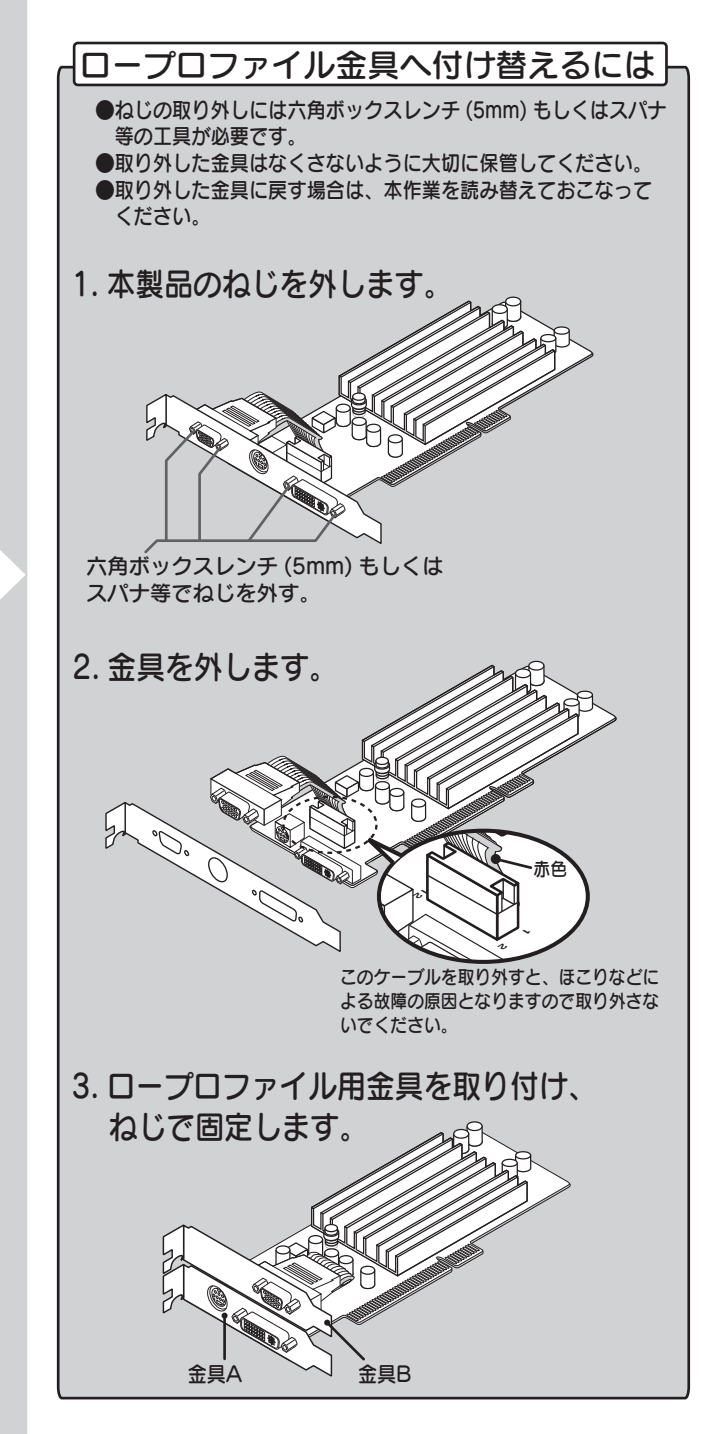

- 1. パソコンの電源が切れていることを確認し、 電源ケーブルをコンセントから抜いた状態 でカバーを開けます。
- ※ロープロファイル金具の付け替えが必要な場合は 以下の手順でおこなってください。

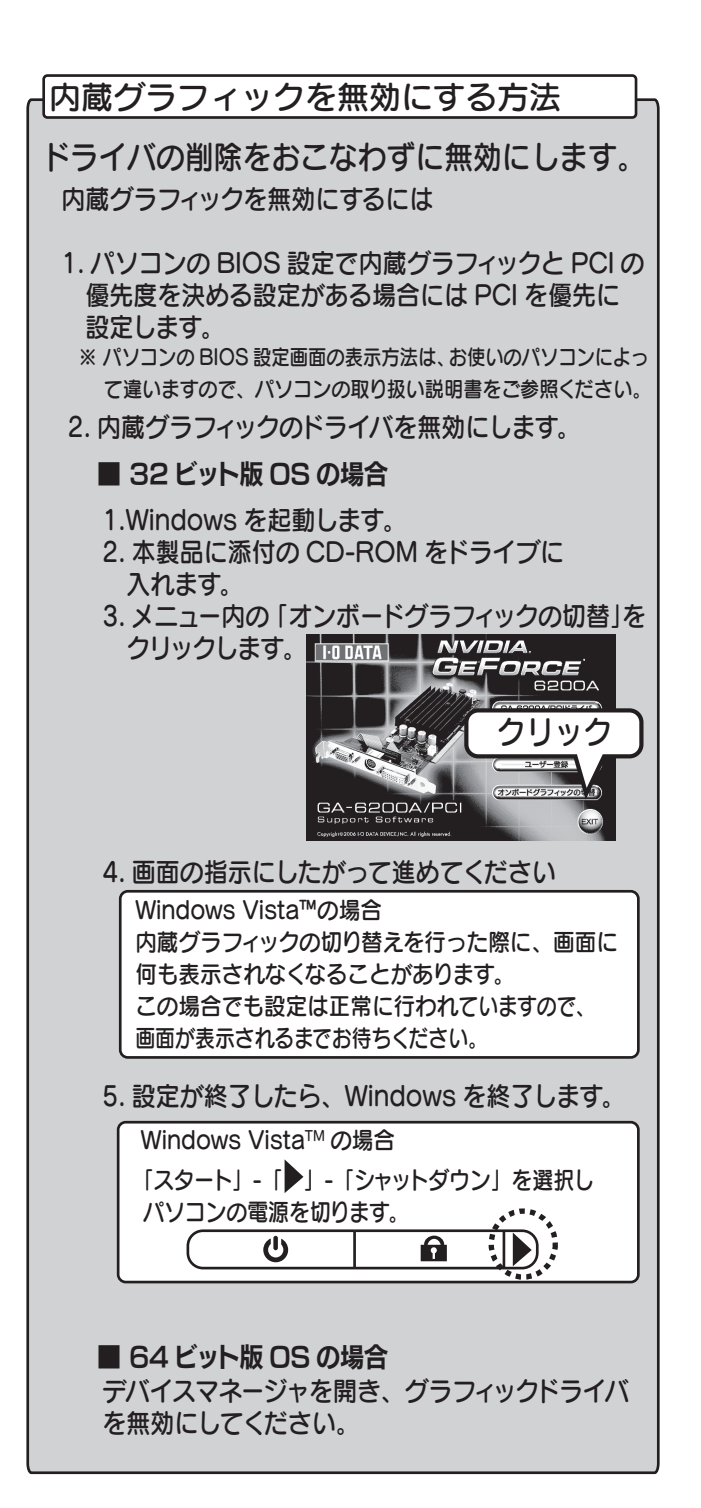

### 内蔵グラフィック以外をお使いの場合には

※ドライバの削除方法については、ご使用の グラフィックボードメーカー、もしくはパソ コンメーカーにお問い合わせください。

ドライバを削除してください。

### デバイスマネージャの開き方

「マイコンピュータ」を右クリックし、「プロパティ」 を選択します。 「ハードウェア」タブの「デバイスマネージャ」を クリックします。 (WIndows XP/2000 の場合 )

(Windows 7 の場合) 「コンピューター」を右クリックし、「プロパティ」 を選択します。 「デバイスマネージャー」をクリックします。

(Windows Vista の場合) 「コンピュータ」を右クリックし、「プロパティ」を 選択します。 「デバイスマネージャ」をクリックします。

# もっと使いこなそう

#### 2. 色数、解像度を設定します。

## 最適な解像度を設定する

[詳細設定] (Windows 2000 の場合は [詳細]) をクリッ クし、 [ モニタ ] タブを選択します。「モニタの設定」でリ フレッシュレートを変更し「適用」をクリックします。

### $\frac{1}{200}$  Windows 7 で色数を変更するには

### リフレッシュレートを変更するには

※使用可能な解像度を超える設定をすると、画面が表示され なくなる場合があります。その場合はそのまましばらく (15 秒程度)お待ちください。元の設定に戻ります。

[ 詳細設定 ] をクリックし、 [ モニター ] タブを選択します。 「モニターの設定」で色数を変更し「適用」をクリックし ます。

液晶ディスプレイは使用しているパネル解像度に 合わせて解像度を設定するときれいに表示されます。

1. デスクトップを右クリック→[ プロパティ ]→ [設定] タブをクリックします。 ※Windows 7 の場合は

### 液晶ディスプレイはパネル解像度に合わせて

※使用可能な解像度については、接続しているディスプレイ の取扱説明書をご覧ください。

(この画面は、Windows XP のものです。)

※Windows 7 では、解像度のみの設定となります。 色数を設定する場合は、下をご覧ください。

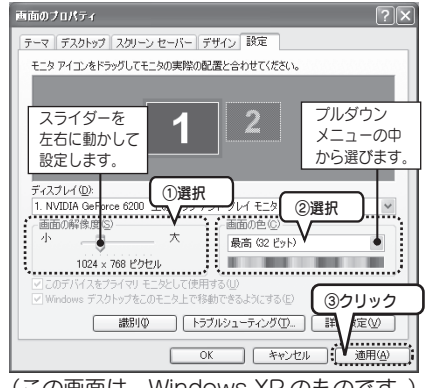

 デスクトップを右クリック→[ 画面の解像度 ] ※Windows Vista の場合は デスクトップを右クリック→[ 個人設定 ]→[ 画面の設定 ]

> ※Windows 7 の場合は デスクトップを右クリック→[ 画面の解像度 ] ※Windows Vista の場合は デスクトップを右クリック→[ 個人設定 ]→[ 画面の設定 ]

※Windows2000 の設定では「詳細」ボタン -「GeForce 6200」タブで起動できる nView で設定をおこないます。

## 困ったときには

#### Q:電源を入れても画面が表示できない

- A:ディスプレイケーブルを本製品側に差し替えて いない可能性があります。
- ディスプレイケーブルの接続をご確認ください。
- A:本製品が正しく取り付けられていない可能性が あります。また、PCI スロットが複数ある場合 は別のスロットでお試しください。

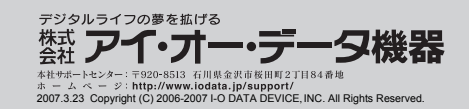

#### Q:nView が表示されない

#### 3. コンポーネント端子での解像度をお使いのテレビに合わせて設定します。 ■ ブラグ アンド ブレイ モニタ と NVIDIA GeForce 6200 のブロパティ | ? | X 全般 | アダウタ | キニタ | トラブルシューティング | 色の管理 © GeForce 6200

- A:2台のディスプレイを接続していない。
- A:パソコンの電源が入っている状態でケーブルの 接続または取り外しをおこなうと、ディスプレイが 正常に認識されないことがあります。この場合は パソコンを終了し、接続や取り外しをおこなって からパソコンの電源を入れてください。
- A:Windows 7 では、nView は表示されません。

#### Q:省電力からの復帰後画面が表示されない

 A:この症状が発生する場合には、本製品はお使いの パソコンの省電力機能には対応しておりません。 そのため省電力を使用しないでください。

#### Q:動作が不安定になる。

 A:パソコンの電源容量が不足しているかもしれま せん。他に接続している周辺機器をできる限り 外してご確認いただき、安定するようであれば 電源の容量不足が考えられます。

### Q:アナログディスプレイで高解像度表示 すると表示位置がずれる

A:ディスプレイの設定で調整を行ってください。

## マルチディスプレイの設定

#### 2. マルチディスプレイの設定をします。

#### ●マルチディスプレイの設定をする場合

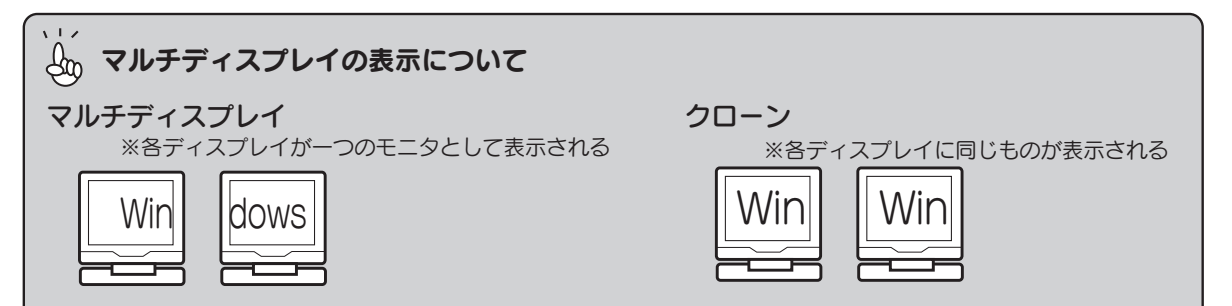

#### 1. デスクトップを右クリック→「プロパティ 1→[設定] タブをクリックします。

#### (Windows Vista、WindowsXP の場合 )

#### (Windows 7 の場合 )

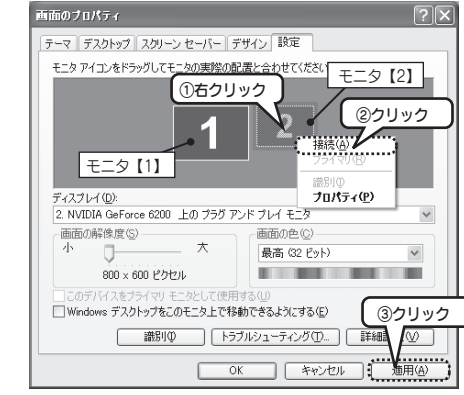

#### ●クローンの設定をする場合

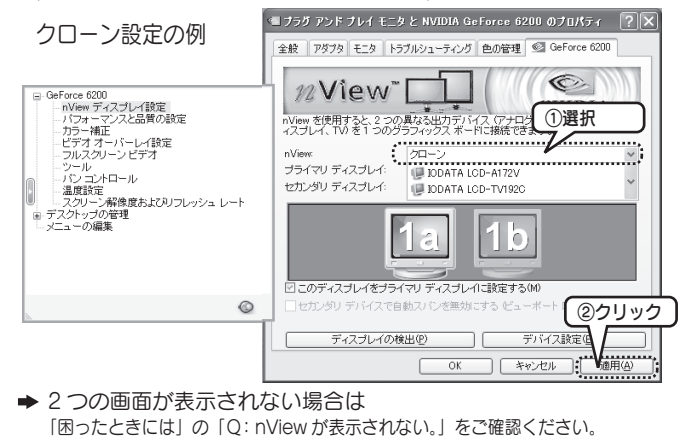

#### (Windows XP、Windows2000 の設定 )

#### (Windows Vista の設定 ) NVIDIA コントロールパネルを起動します。

(Windows 7 の設定 ) 左の手順を参考に、[表示画面を複製する]を選びます。

[ 表示 ]-[ ディスプレイ設定の変更 ] をクリックします。

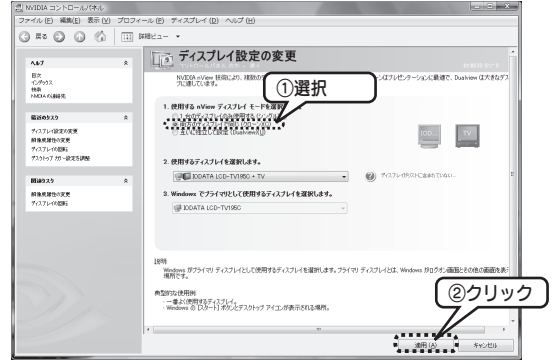

## テレビと接続する

本製品には添付のコンポーネント出力用変換ケーブルを利用することによってコンポーネント入力端子つきテレビに高解像度で表示することが可能です。 なお、TVOUT 端子は、S端子としても使用可能です。

2. コンポーネント接続の場合は nView を起動します。

●Windows XP/2000 の場合

解像度の設定を行っていない状態でコンポーネント出力で画面を表示す ると紫がかって表示される場合があります。これは故障ではありません。

### $\begin{array}{|c|c|c|}\hline \mathbb{A}_0 & \mathsf{d} & \mathsf{d} & \mathsf{d} \ \hline \mathbb{A}_0 & \mathsf{d} & \mathsf{d} & \mathsf{d} \ \hline \end{array}$  はじめての設定の場合には

使用可能な解像度を超える設定をすると、画面が表示されなく なる場合があります。その場合はそのまましばらく (15 秒程度) お待ちください。元の設定に戻ります。

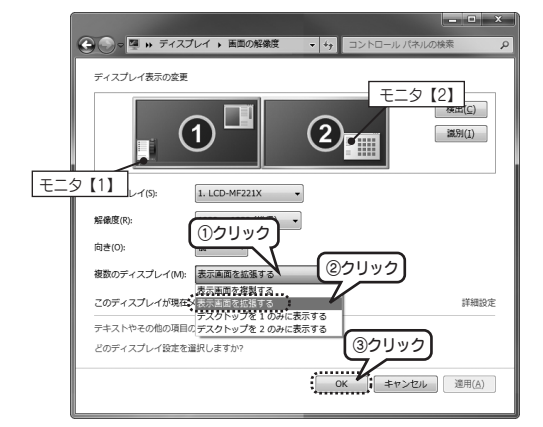

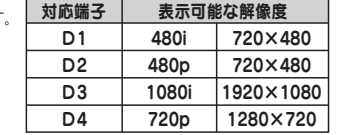

#### ●Windows 7 の場合

※右の図で下段のものは、 上段に表示されているものも表示可能です。

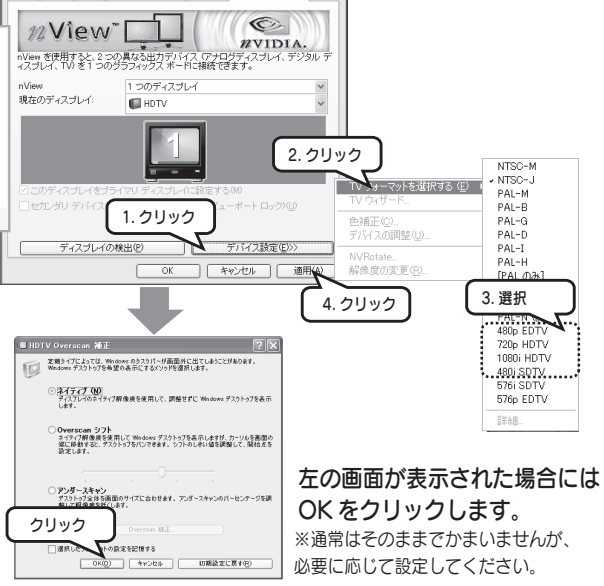

以上で終了です。開いた画面を閉じます。

#### 1.TV にコンポーネント端子、S 端子またはコンポジットで接続を行います。

2. デスクトップを右クリック→[ 画面の解像度 ] をクリックします。 3. お使いのテレビに合わせて設定します。

- 2.NVIDIA コントロールパネルを起動します。
- 3.[ ビデオとTV]→[ 信号または HD フォーマットの変更] をクリックします。 4. お使いのテレビに合わせて設定します。

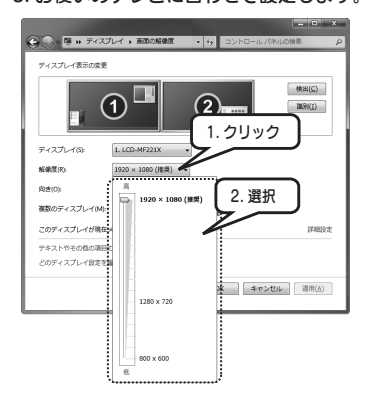

#### ●Windows Vista の場合

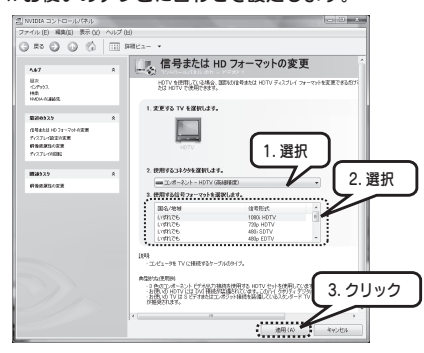